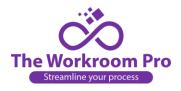

## Creating a Work Order:

- 1. Open the Order Inbox.
- 2. Click on the double arrow icon. ₹
- 3. The order will open with a work order form on the left.
- 4. Remember there will be page for every treatment included on the order. You cannot convert to a work order until all forms are completed.
- 5. Choose between Subcontract and Hourly to complete the from. If you choose Subcontract you will fill in the dollar amount to be paid to the subcontractor.
- 6. If you choose hourly, you will set a goal as to the number of hours you want the job completed in.
- 7. That is the only part of the form you will fill in, all the other information from the final quote request and the estimate will automatically be there.
- 8. Click on Convert to Work Order.
- 9. Once it's been converted, the invoice charges will drop off, leaving the hourly goal or the subcontract seamstress payment amount.
- 10. Open the Work Order Tab and select the order.
- 11. You can print it or download it or both.